# **Konvertierung einer ADIF-Datei nach Cabrillo mit dem Tool ADIF2CABR und Einreichung über den Contest-HUB**

#### **Voraussetzungen**

Es wird eine funktionierende Installation von WSJT-X bzw. JTDX vorausgesetzt, mit der man für den Contest die QSOs als ADIF-Datei erzeugt. In der Regel werden alle geloggten QSOs in einer ADIF-Datei im Log-Verzeichnis gespeichert. Diese Datei ist also entsprechend Grundlage für die nächsten Schritte.

# **Download des Converters**

Ab der Version 3.13 (herunterzuladen unter [http://sp7dqr.pl/Files/adif2cabr\\_313.zip](http://sp7dqr.pl/Files/adif2cabr_313.zip)) ist der Converter in der Lage, korrekte CBR-Dateien für die Auswertung im DARC FT4-Contest zu erzeugen. Man lädt also die ZIP-Datei herunter, entpackt diese in ein geeignetes Verzeichnis und startet das Programm.

# **Erzeugung der Cabrillo-Datei**

Es ist die Programmmaske entsprechend folgendermaßen auszufüllen, wobei die Felder auf die eigenen Daten anzupassen sind:

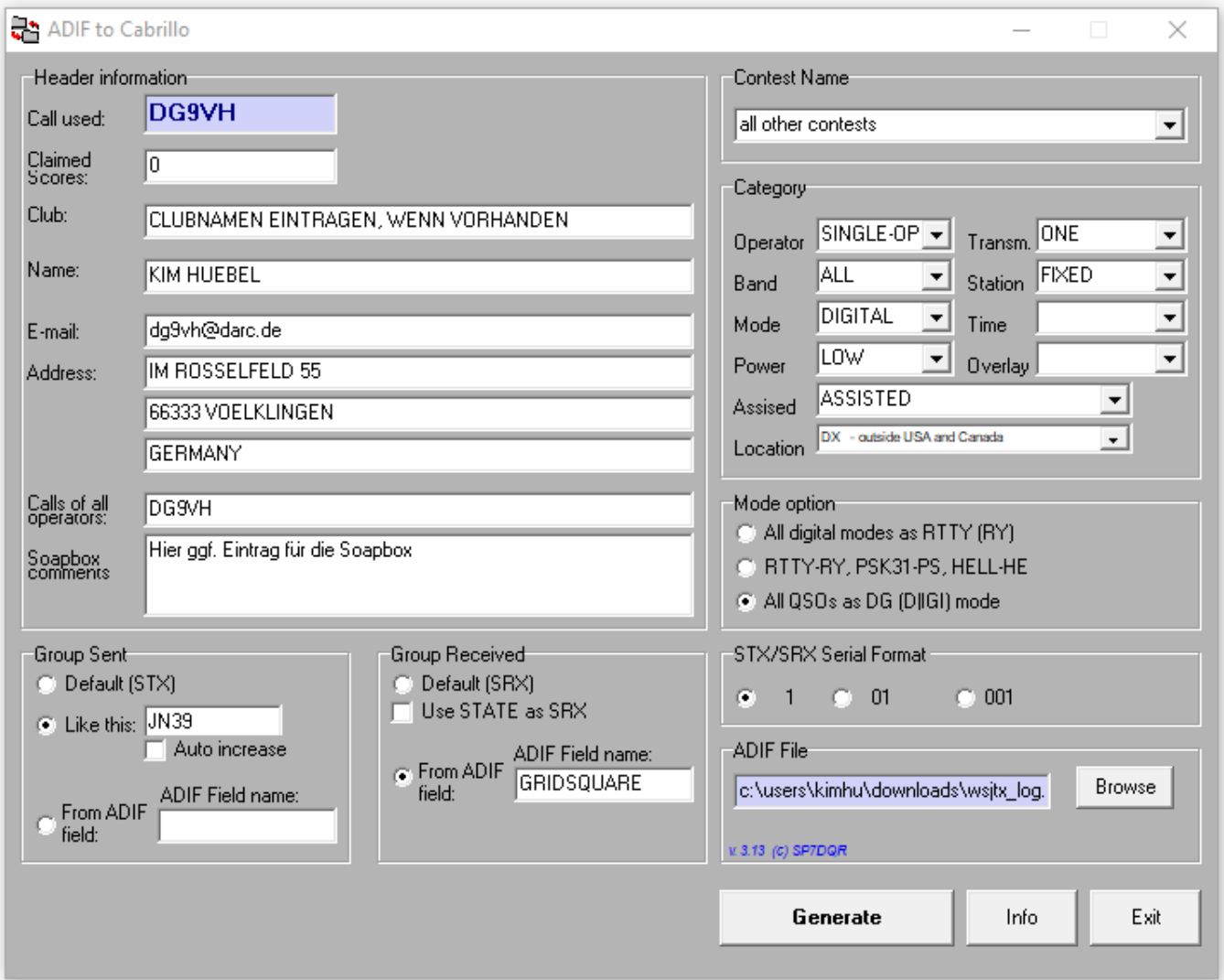

Das Feld "Claimed Score" kann bei 0 belassen werden, im Feld "Club" ist eine Contest-Club-Mitgliedschaft einzutragen, wenn man das möchte, kann aber auch leer bleiben. Wichtig ist es eher in der Sektion "Group Sent" sowie in der Sektion "Group Received" die Einstellungen korrekt vorzunehmen (für "Group Sent" wäre der Punkt bei "Like this" und in die Box der eigene, 4-stellige Locator einzutragen, bei "Group Received" dann der Punkt bei "From ADIF field" und in die Box GRIDSQUARE einzutragen). Hierdurch wird das Programm angewiesen in den Contest-Log-Zeilen den eigenen Locator und den Locator der Gegenstation zu übernehmen. Wichtig ist ebenso die Auswahl des Modes "DIGITAL" und in den Mode-Option-Einstellungen die Option "ALL QSOs as DG (DIGI) mode auswählen.

Zum Abschluß wählt man über den Browse-Button das ADIF-Log aus (welches man ggf. vorher kopiert hat und in dem nur noch die relevanten Logdaten zu finden sind).

Das Ergebnis kann man nach Klick auf den Button "Generate" und Eintragung des Contest-Namens "DARC FT4-Contest" sehen:

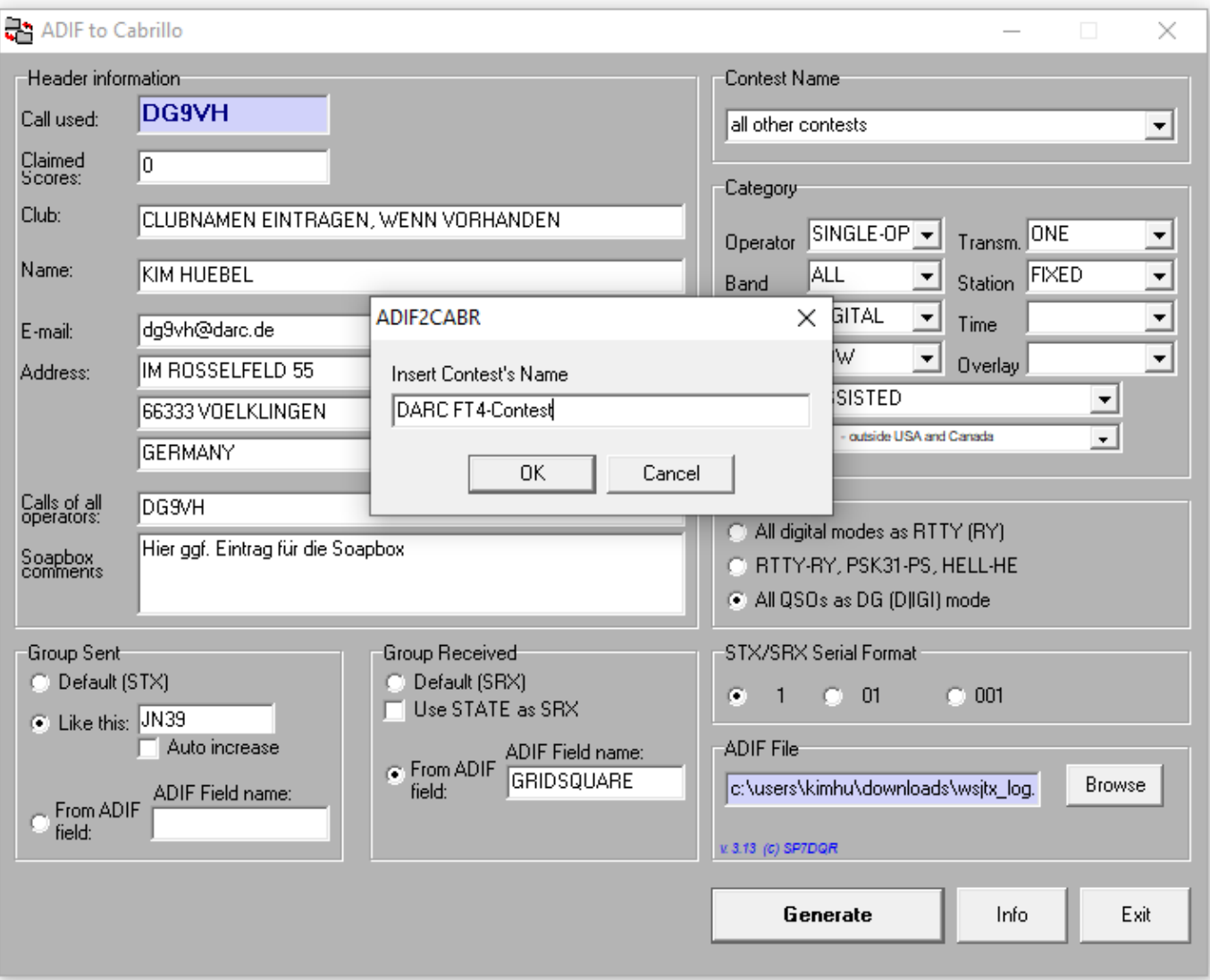

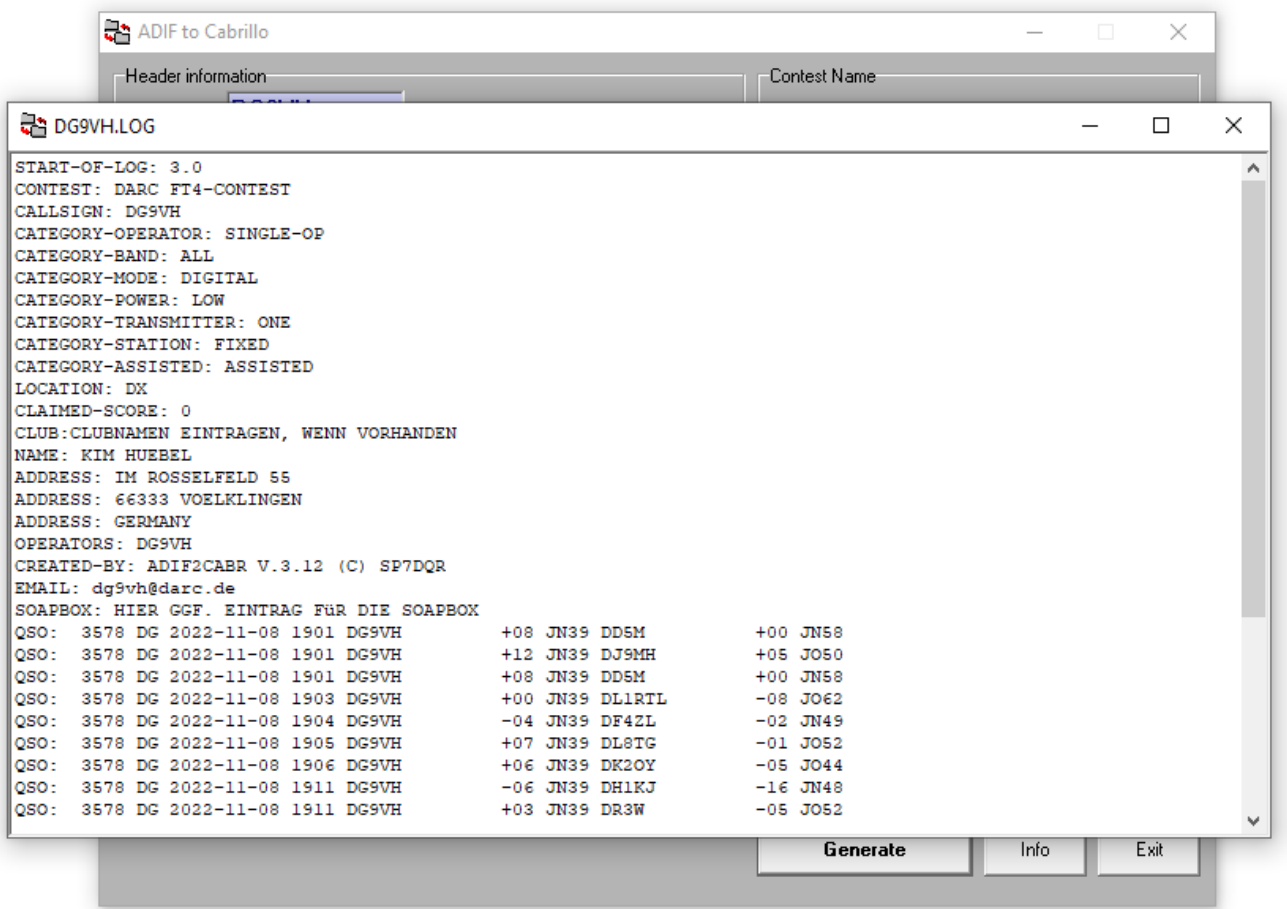

Die Logzeilen, die hier im Beispiel zu sehen sind, sind entsprechend frei erfunden.

# **Einreichung des Logs**

Über den Link<https://dxhf2.darc.de/~ft4log/upload.cgi?form=referat&lang=de> gelangt man zur Upload-Seite für das Contest log. Hier lädt man die erzeugte CBR-Datei hoch:

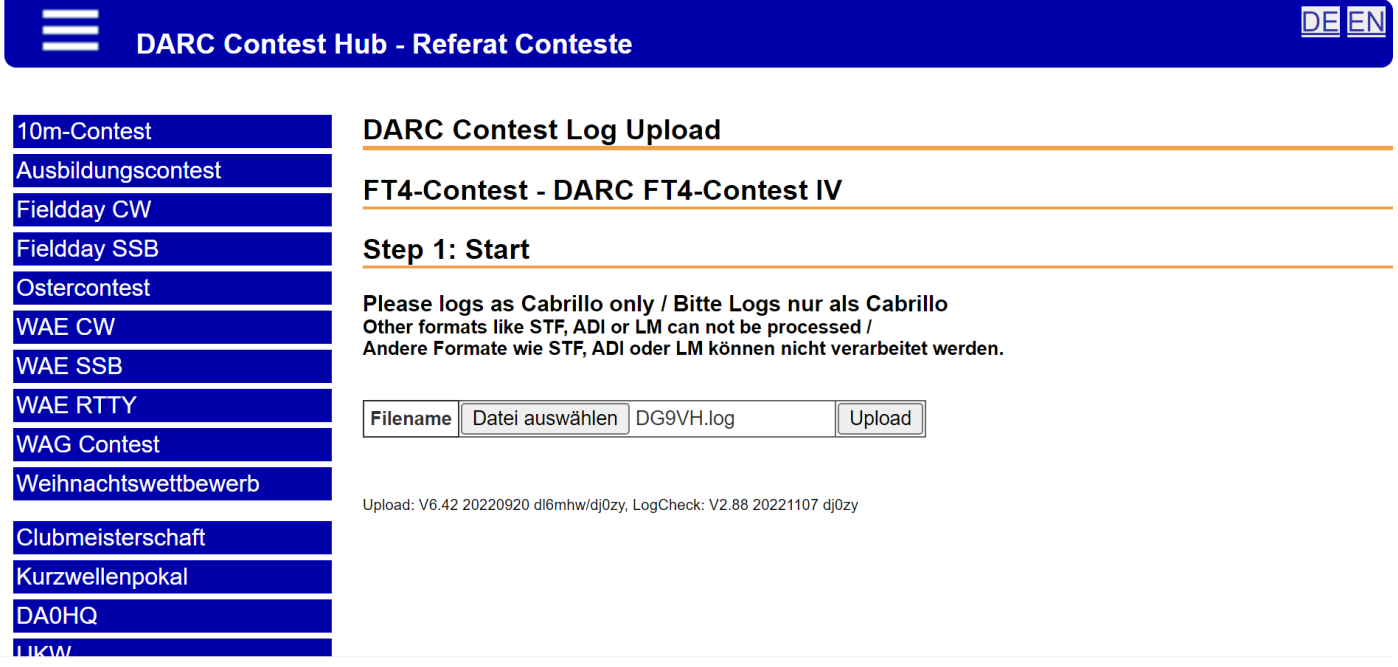

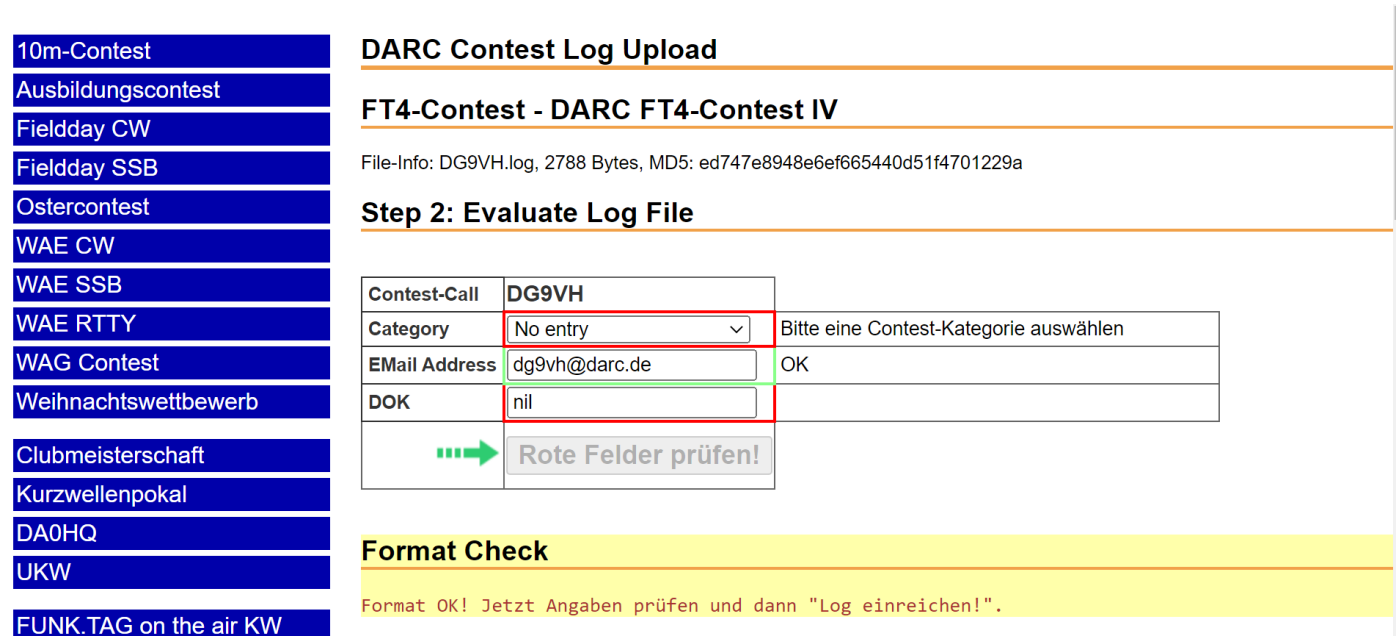

Man wird jetzt also aufgefordert, die Teilnehmerkategorie (max. 100W, max. 10W oder Checklog) auszuwählen, sowie den DOK einzutragen. Ich habe es entsprechend einmal ergänzt:

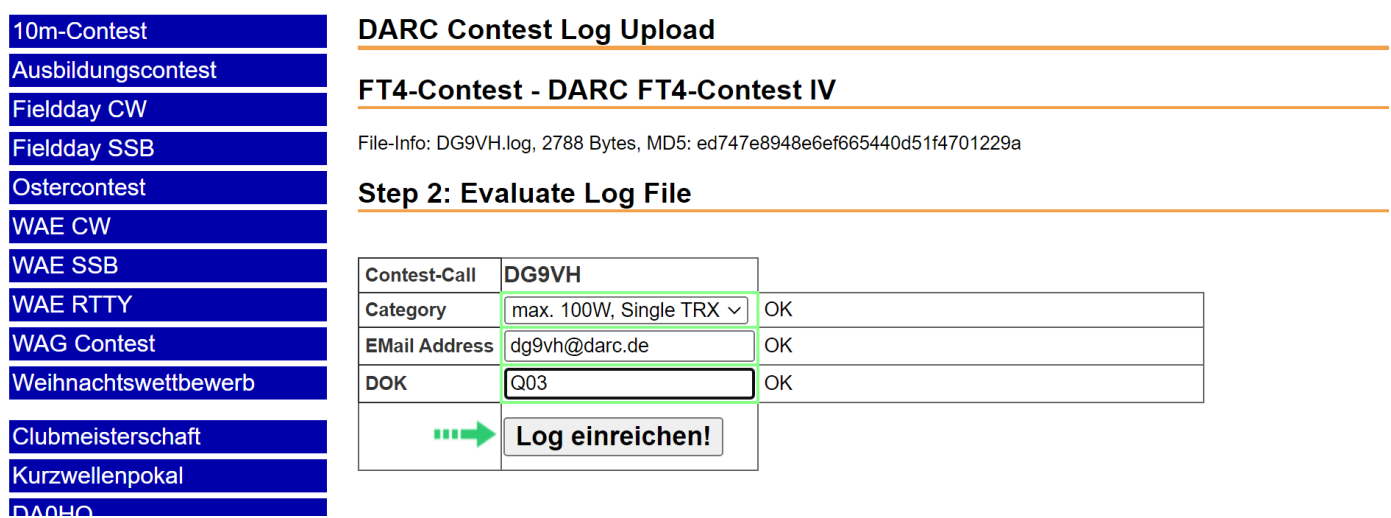

Also weiter mit "Log einreichen!

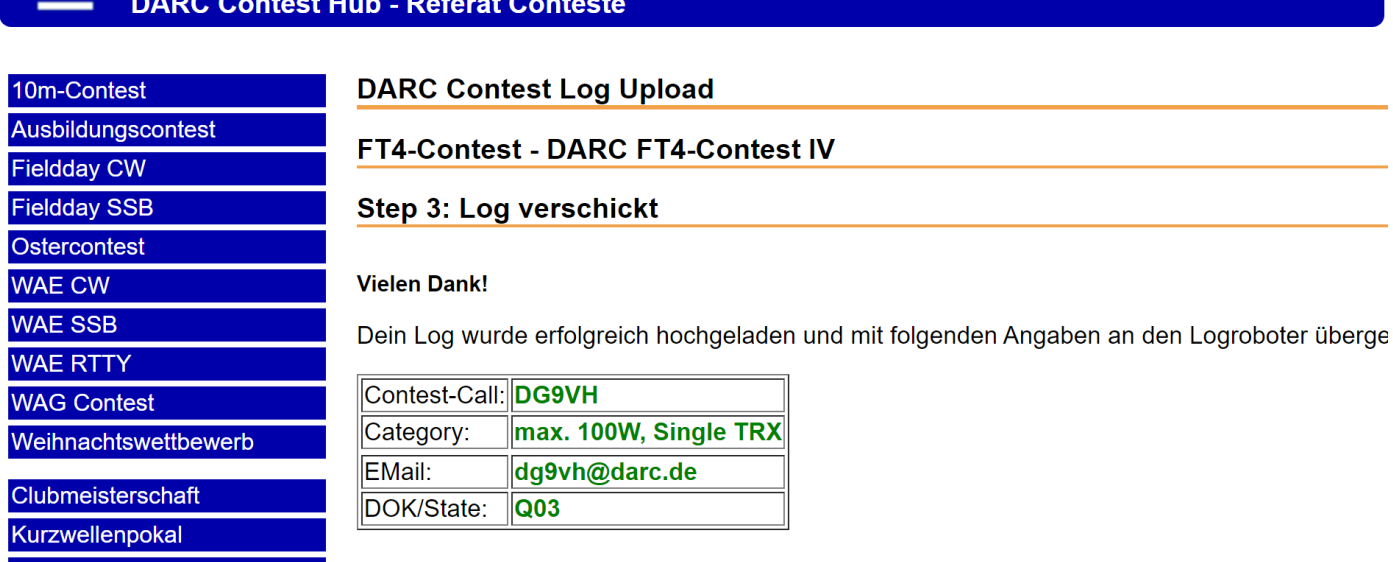

Es sollte nun, wenn alles korrekt ist, vom Log-Roboter eine entsprechende Erfolgsmeldung per E-Mail und auf der Webseite angezeigt werden:

In meinem Fall habe ich noch fehlerhafte Logdaten (bezüglich des Datums) drin gehabt, was mir entsprechend in der E-Mail und auch unterhalb dieser Meldung angezeigt wurde. Es handelte sich ja auch um willkürlich generierte Testdaten.

# **Logeingang kontrollieren**

[Wie bei anderen Contesten ist nun](https://dxhf2.darc.de/~ft4log/user.cgi?fc=loglist&form=referat&lang=de) über den Link https://dxhf2.darc.de/~ft4log/user.cgi?

fc=loglist&form=referat&lang=de auch entsprechend der Logeingang ersichtlich und stellt sich etwa wie folgt dar:

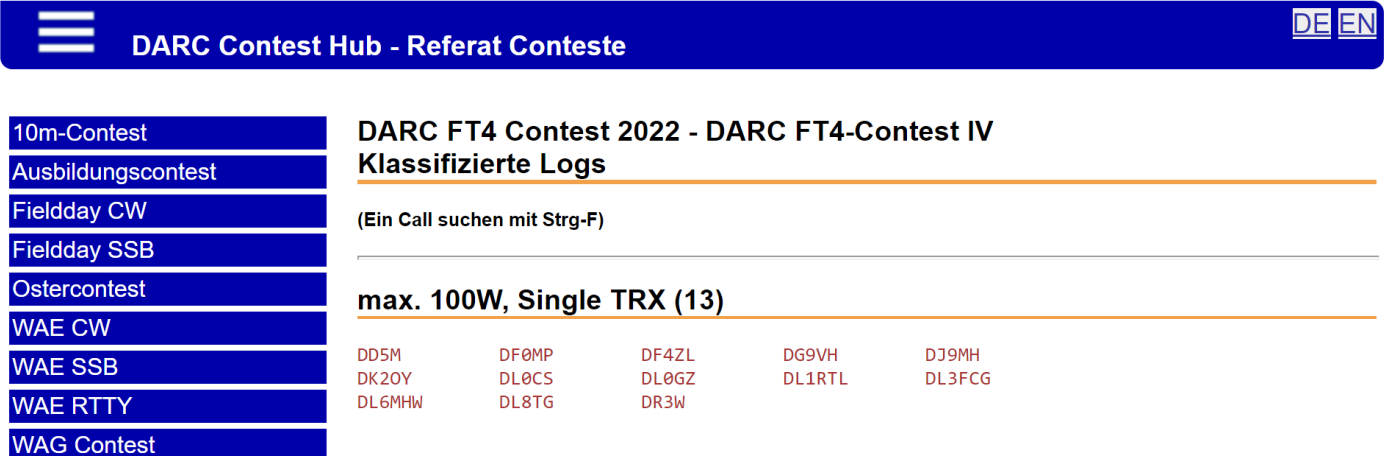

**DE EN**